CloudCompareを起動します。

【File】メニュー【open】を選び、ファイル選択ダイアログボックスで解凍したテキストファイルを選んでください。 テキストファイルが目的のフォルダに表示されない場合は、右のプルダウンメニューより【All(\*.\*)】を選んでください。

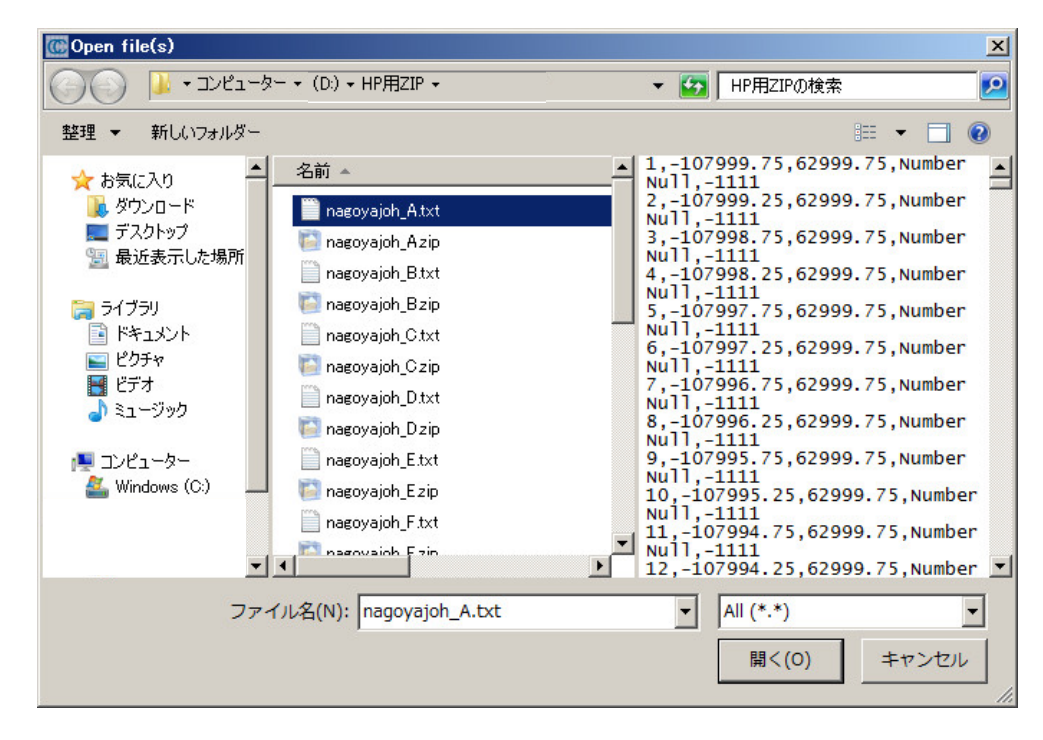

「OpenAsciiFile」ダイアログが開きます。

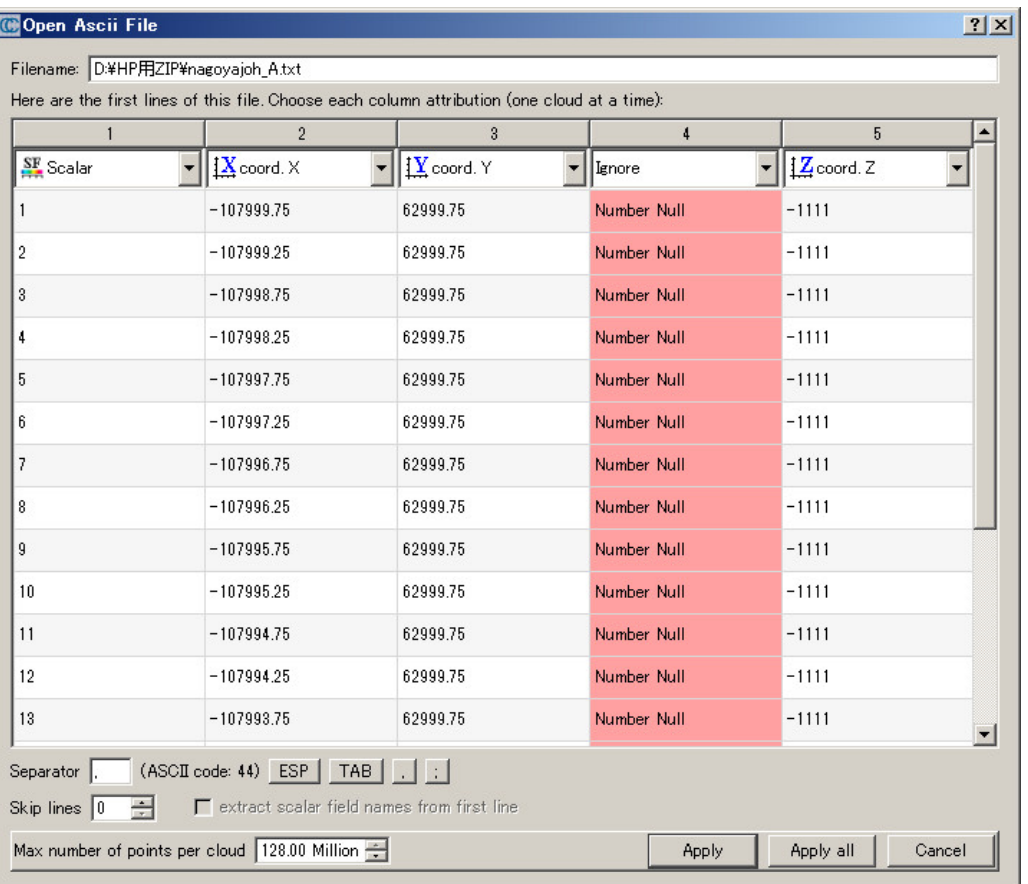

読み込む項目の設定を、左から順番に「Scalar」「coord. X」「coord. Y」「coord. Z」「Scalar」にセットして、【Apply】ボタンをクリックしてください。

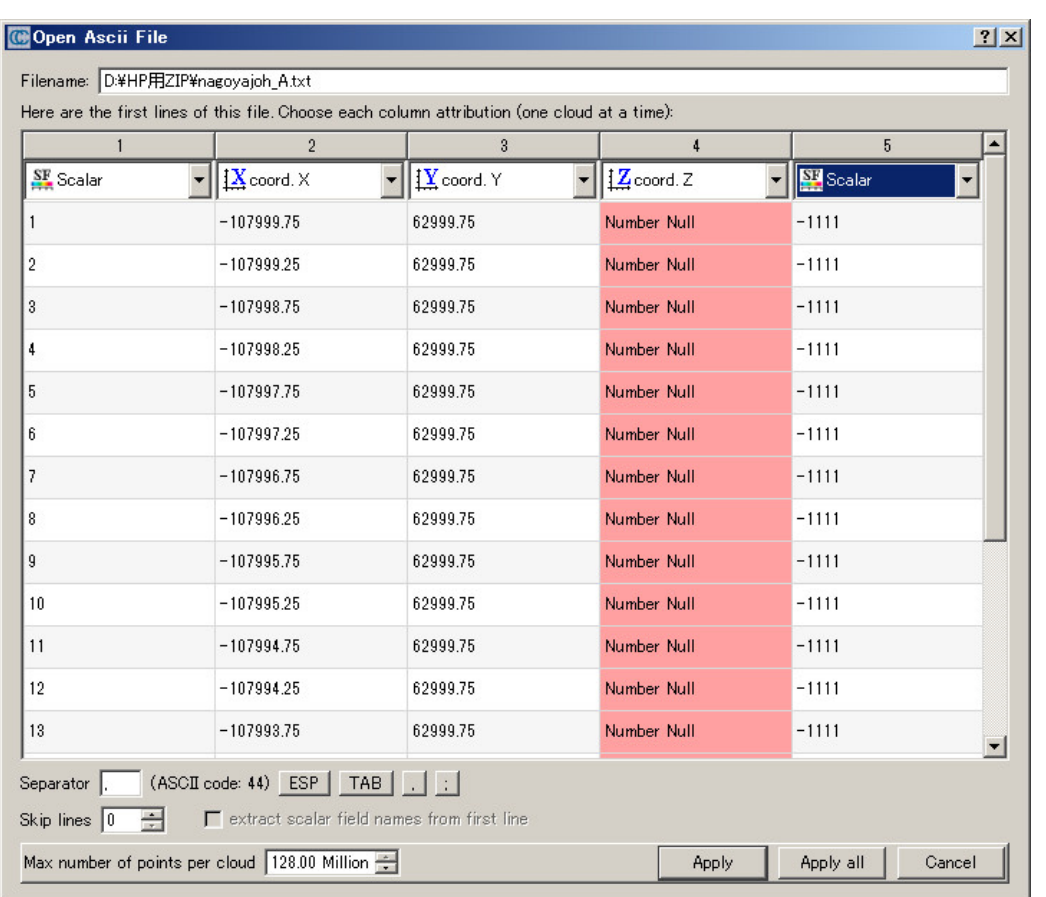

「Globalshift/scale」ダイアログでは、【Yes】ボタンをクリックしてください。

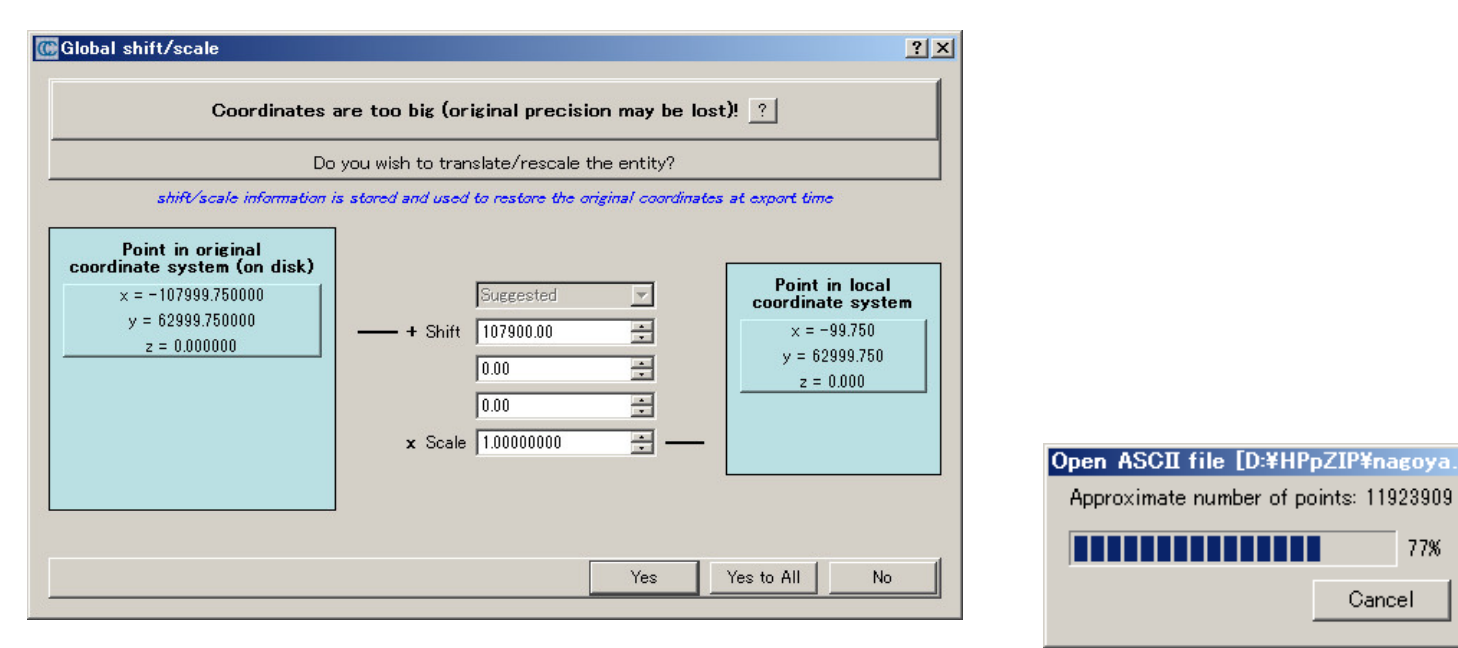

読み込みが完了すると、X軸Y軸で着色されたモデルが表示されます。

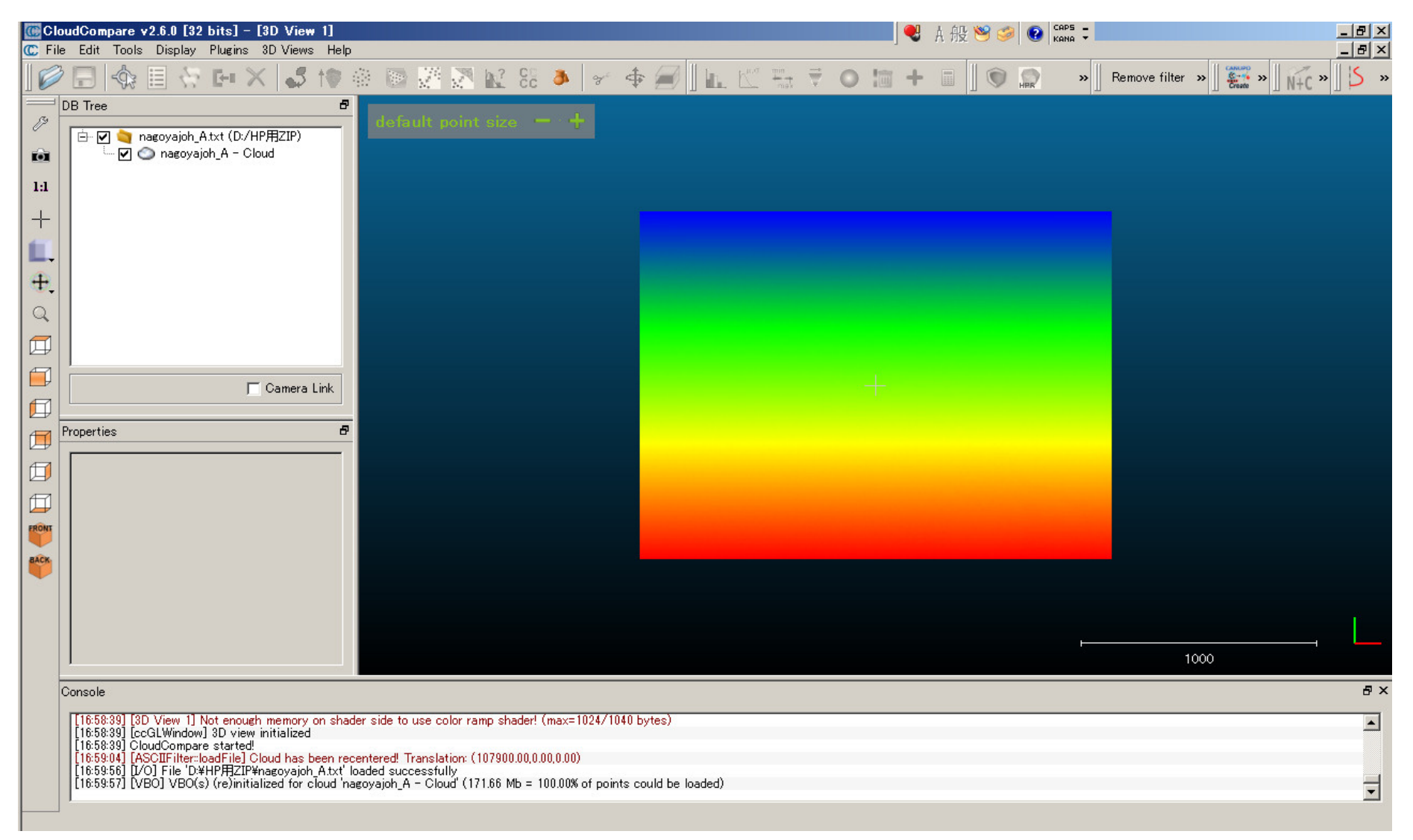

「DBTree」パネルの読み込んだファイル名をクリックしてください。 下の「Properties」パネルにプロパティが表示されます。

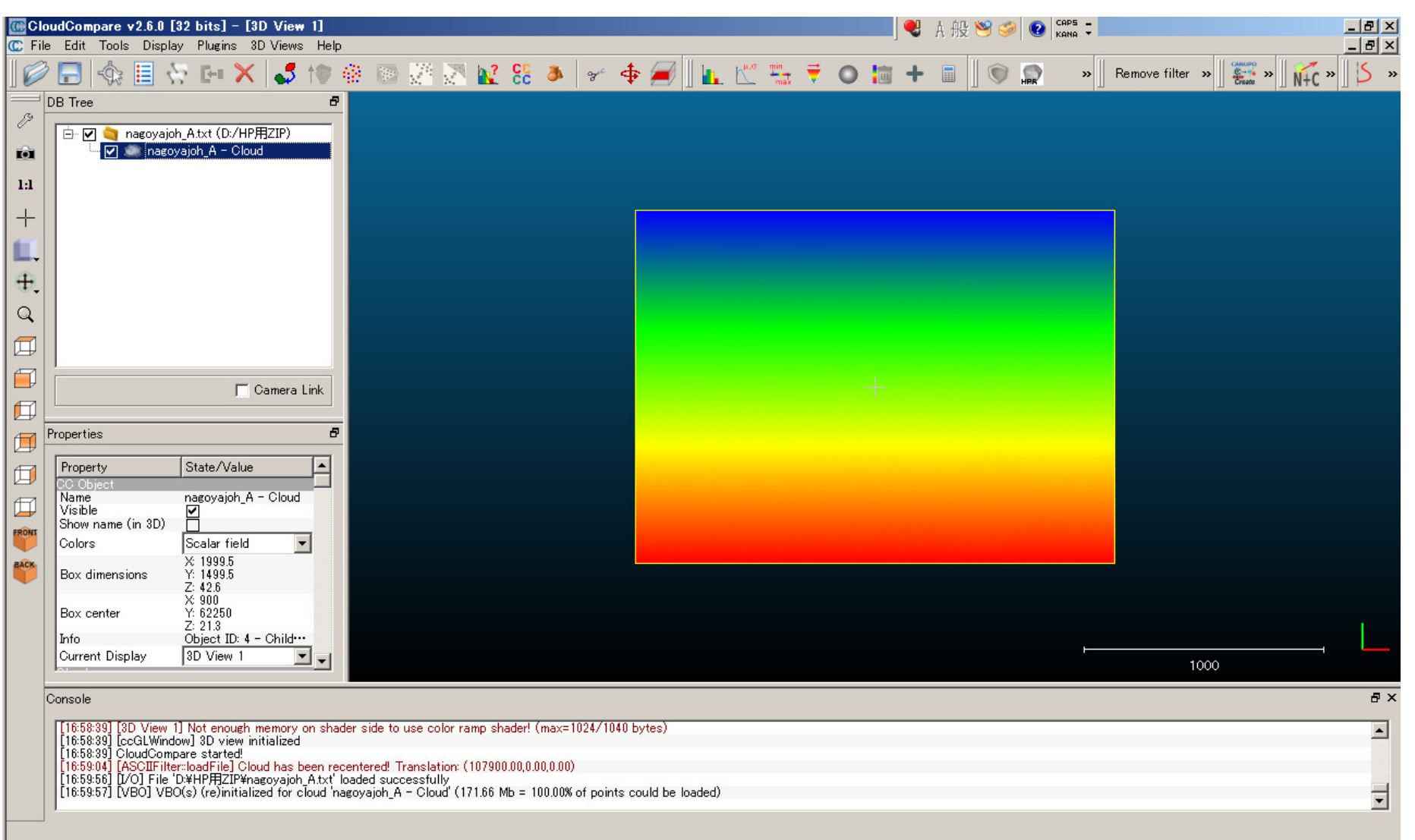

【Edit】メニューより【Colors】>【Height Ramp】を選んでください。

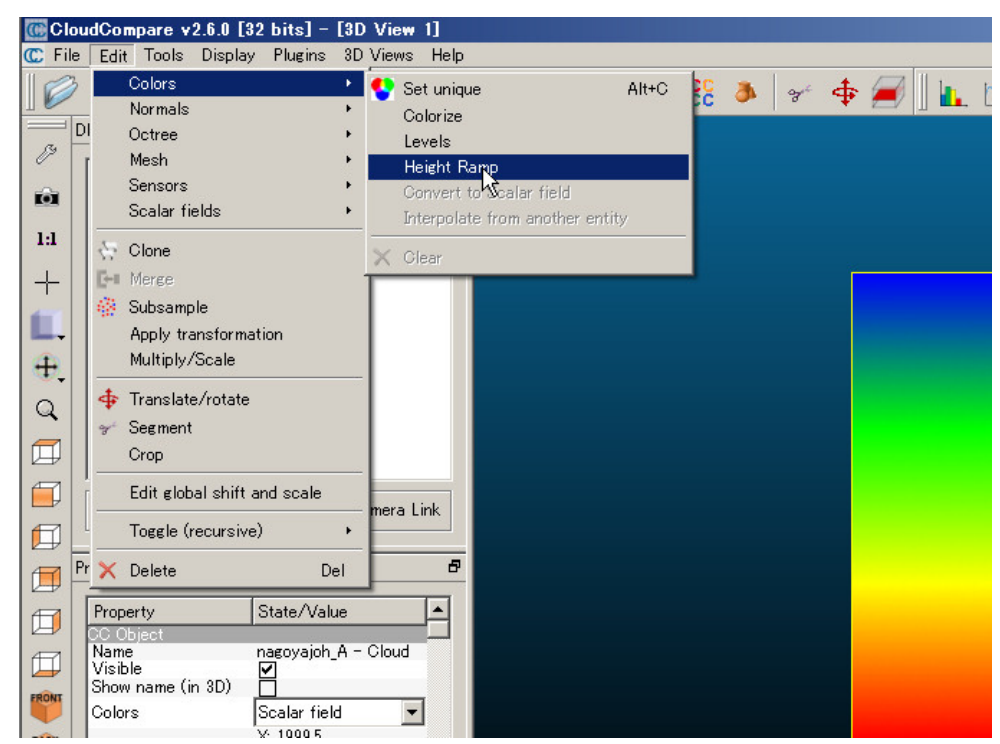

「Gradient color」ダイアログが表示されますので、directionが【Z】であることを確認して、【OK】ボタンをクリックしてください。

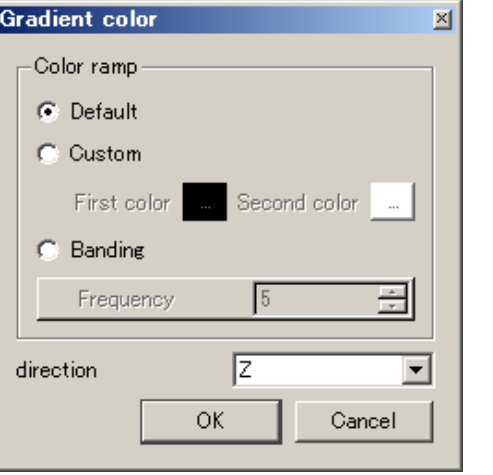

「Properties」パネルのColorsより【RGB】を選択してください。

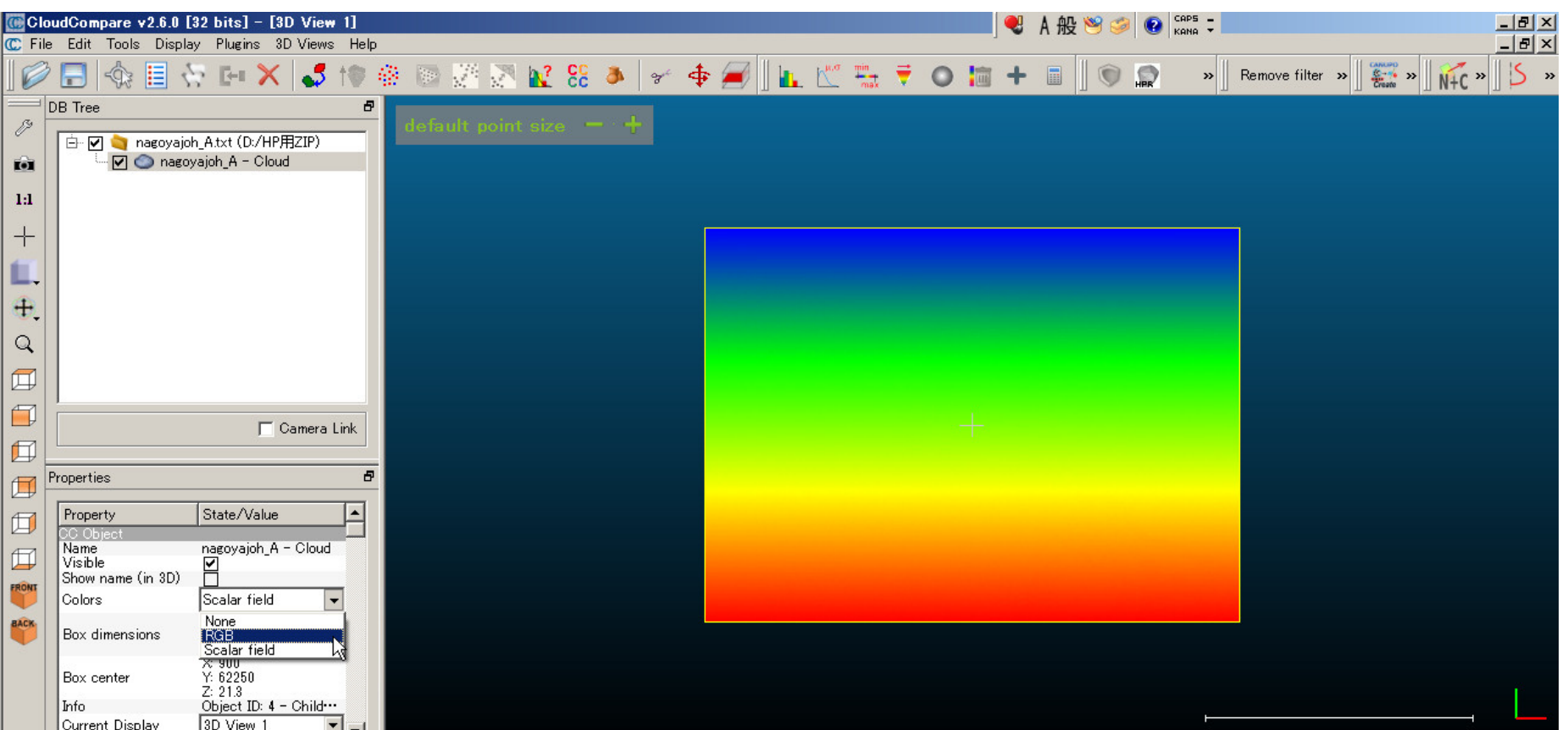

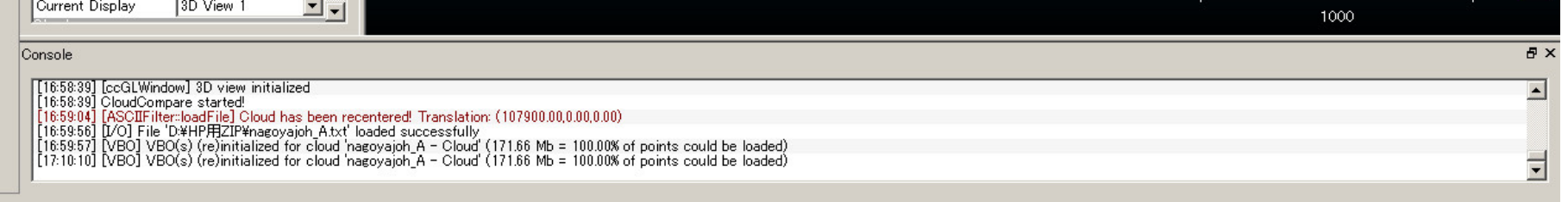

メイン表示エリアでは、モデルが標高(Z軸)で着色表示されます。

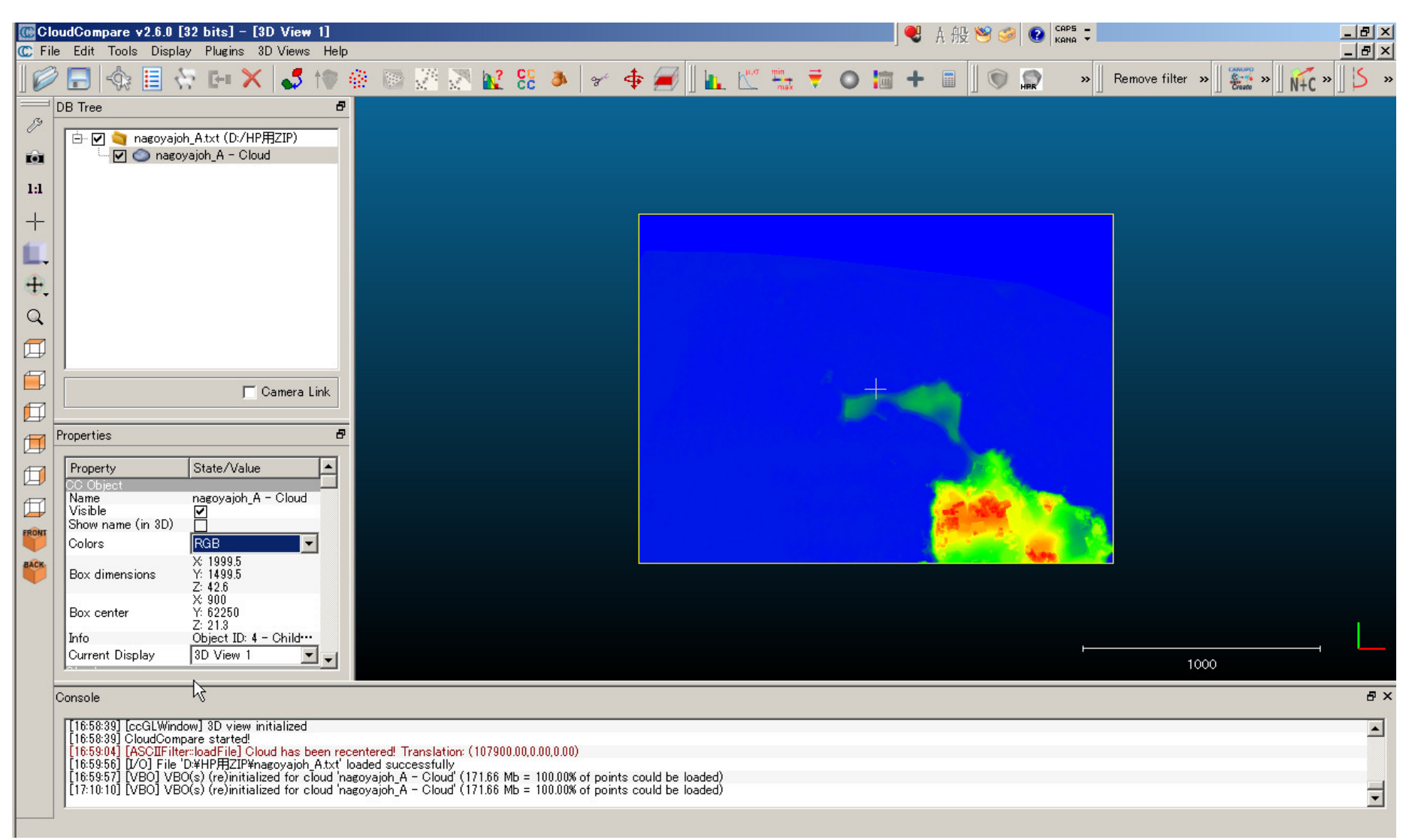

メイン表示エリアでドラッグすると、モデルが回転します。 また、マウススクロールで、モデルが拡大/縮小表示されます。

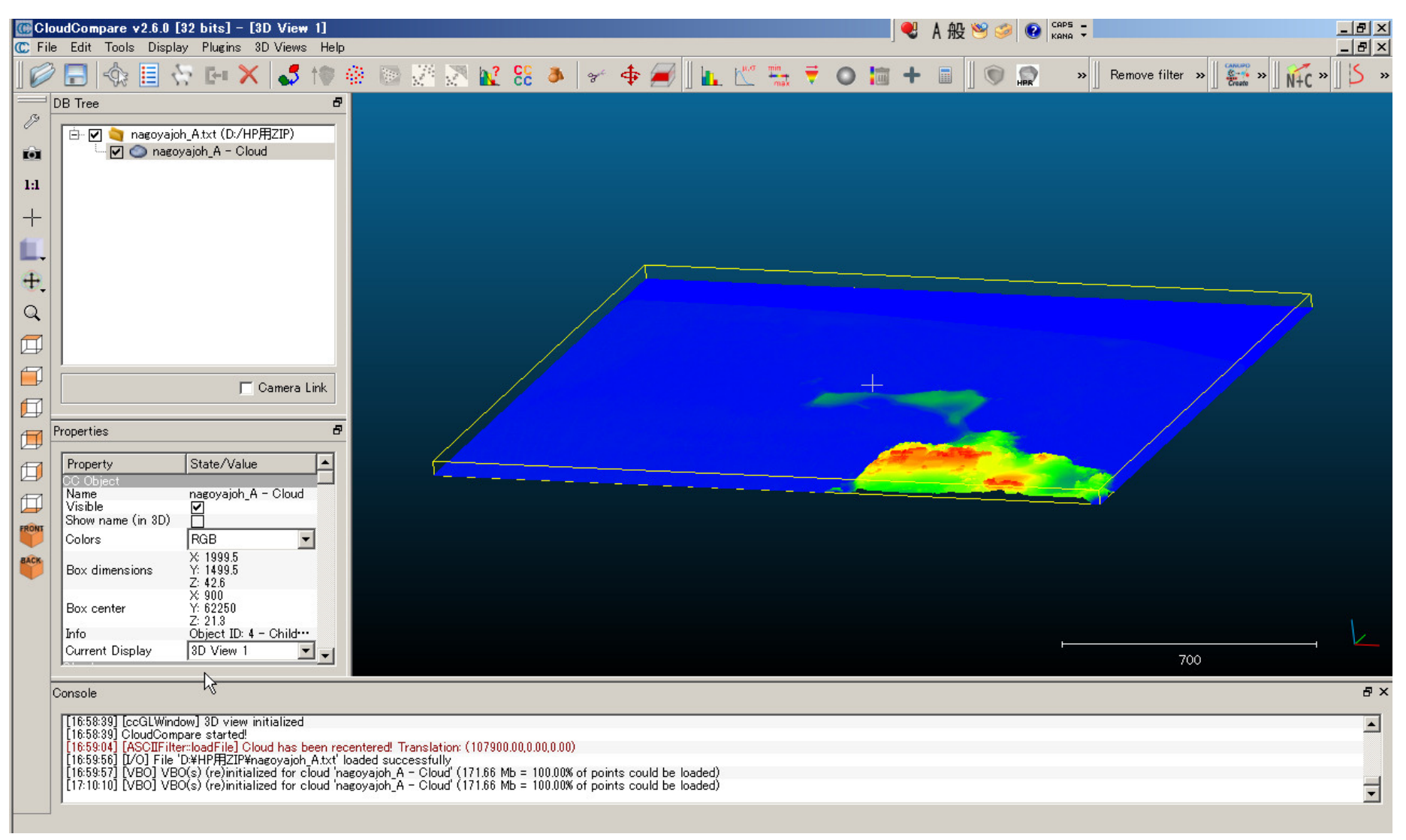

CloudCompareの詳しい使い方は、下記サイトのTutorialsをご覧ください。 http://www.danielgm.net/cc/ (英語サイト)